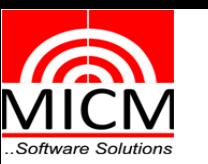

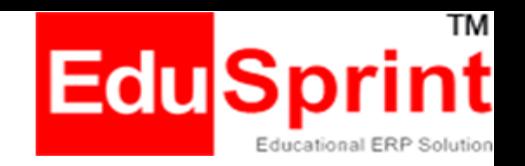

### *https://ves.edusprint.in*

## *VIVEK COLLEGE OF COMMERCE*

*Topic : Procedure to attempt MCQ Exam*

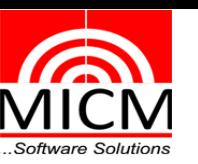

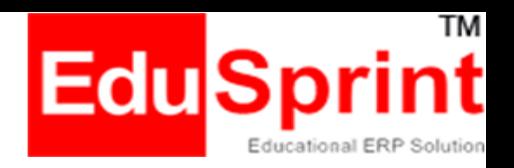

#### **For PC/Laptop/Mobile Device**

**On the address bar of Chrome browser enter url: https://ves.edusprint.in Enter username and Password and click on "Login"**

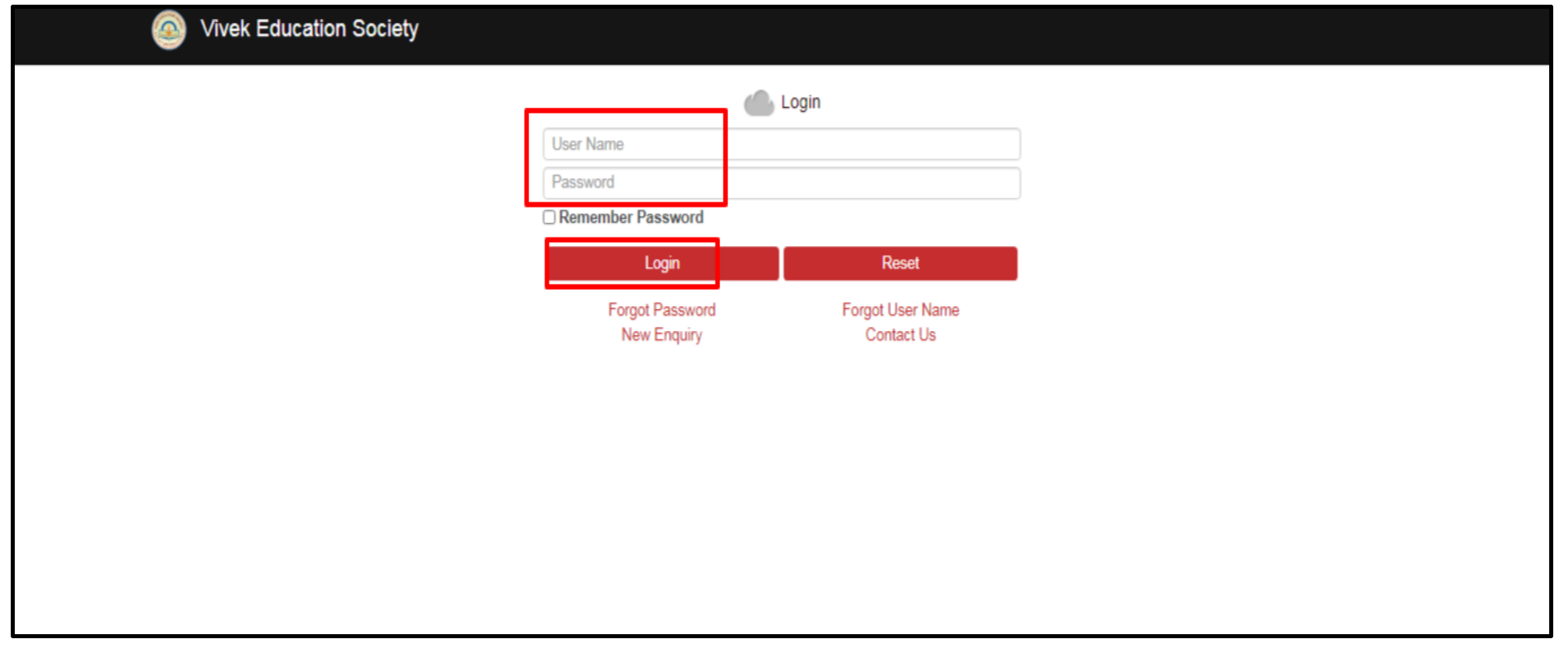

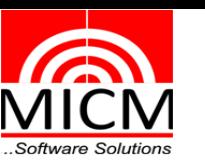

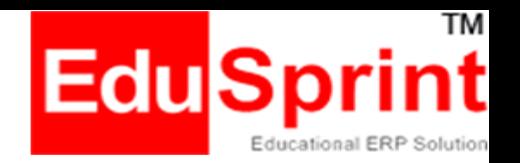

#### **Select Academic – Assessment Exam**

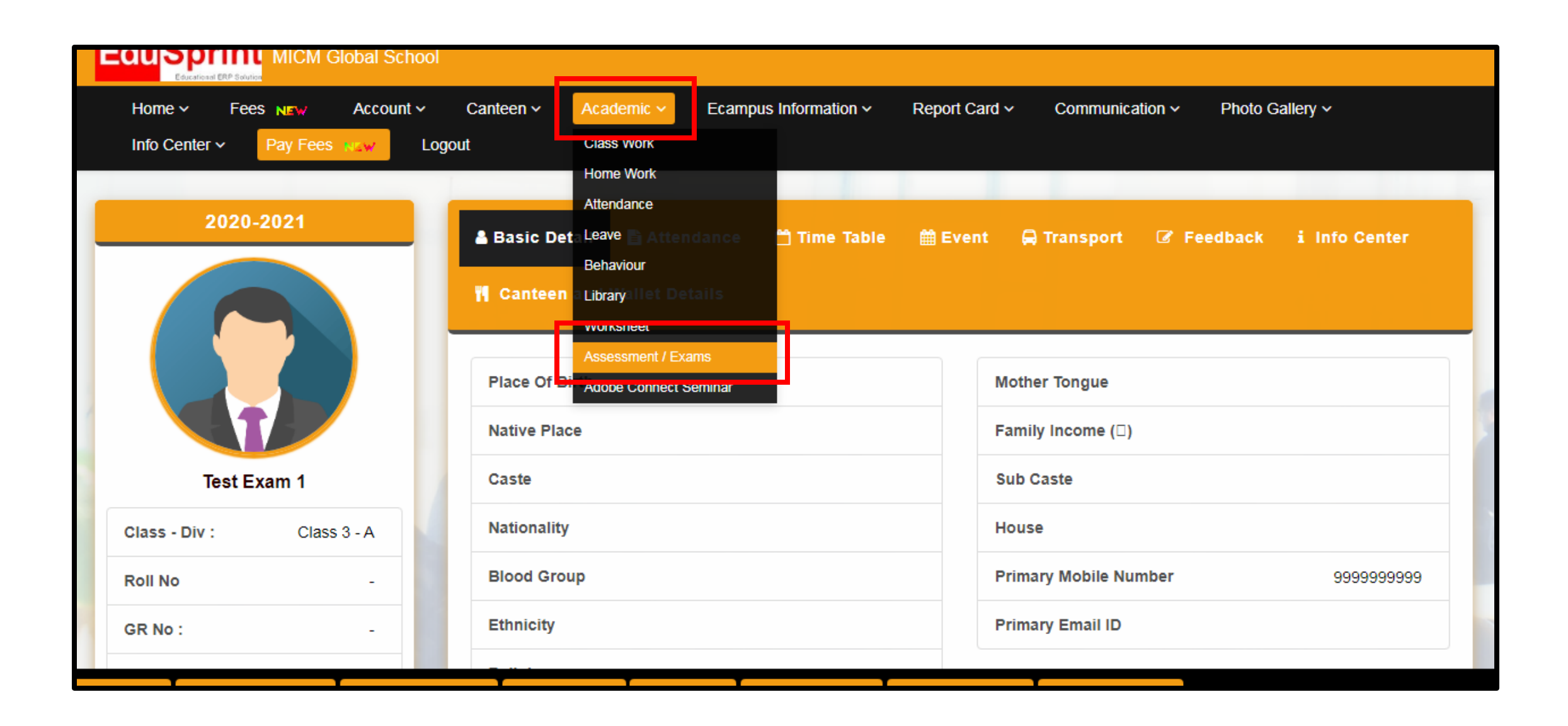

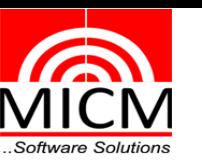

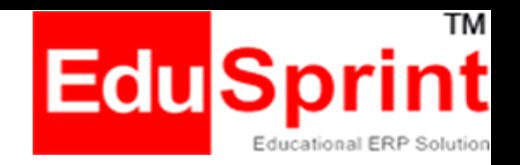

#### **Under MCQ Column – Paper for which you need to appear, click on "Attempt" button**

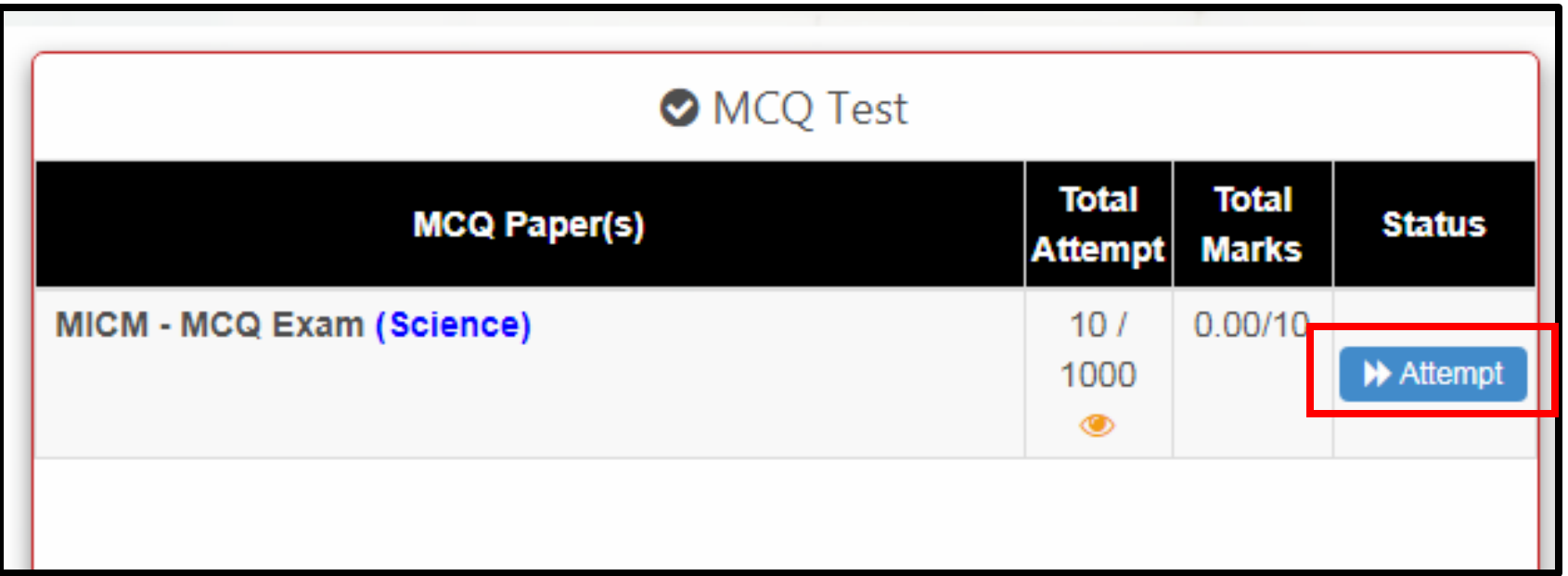

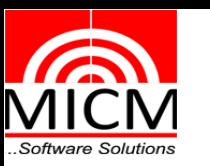

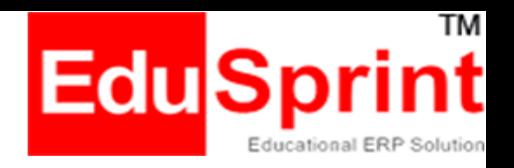

#### **Read the instruction carefully, select "Allow" for the permission pop-up To test the audio, click on Start Recording - Speak - End Record and click on Continue button**

- System will auto detect your Audio input source, Audio output destination and Video Source. If not detected then you need to check from the given dropdown and select the appropriate one. Firstly test your camera and microphone :
- i) Camera testing : Adjust your photo in the visible video.
- ii) Microphone testing: You need to first test record using start recording, Speak something to record, end recording. Then check the same by play recording for confirmation.

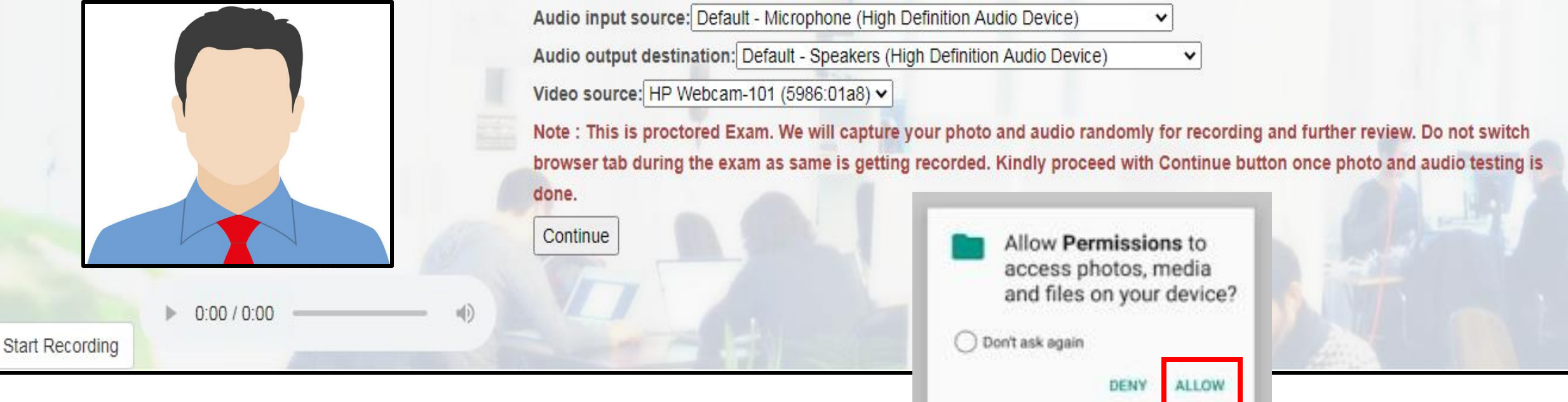

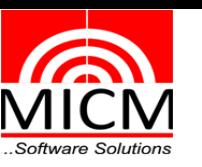

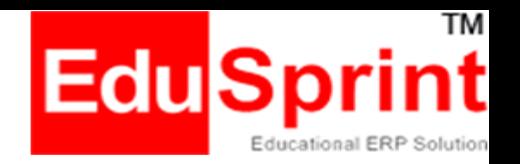

#### **If you deny it, you will get pop-up asking to allow permission**

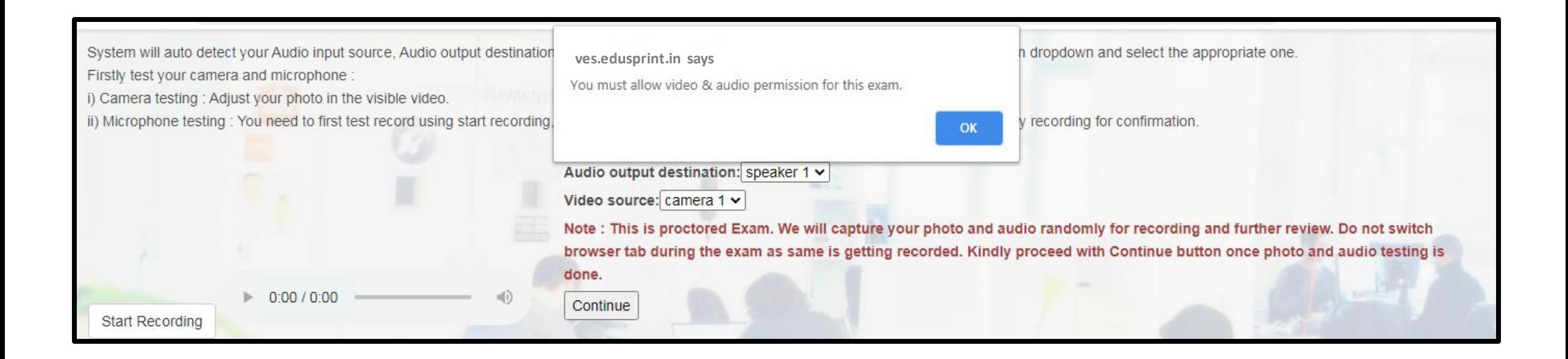

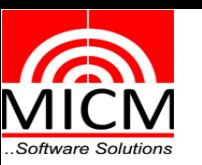

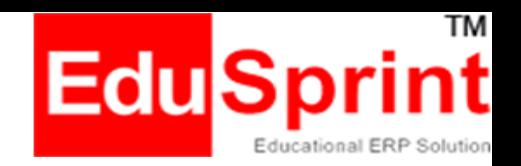

#### **Once denied, later to allow – Select the Lock Icon on the address bar and select allow from the drop down and reload**

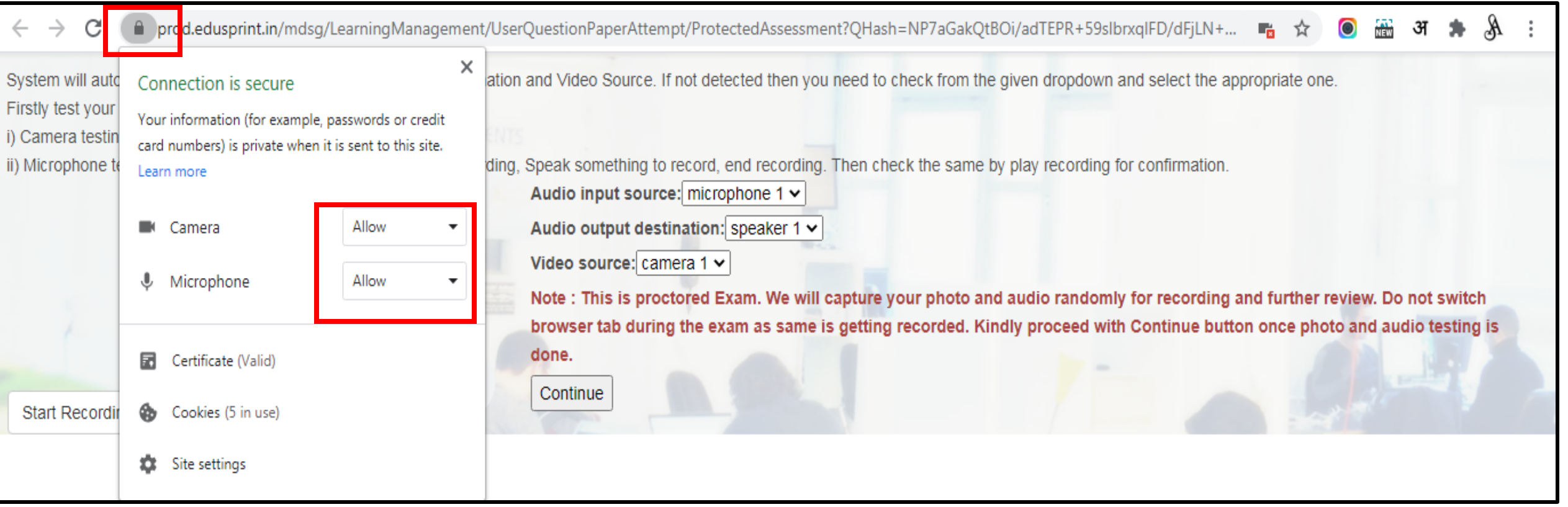

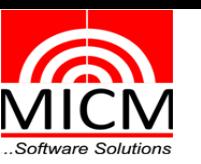

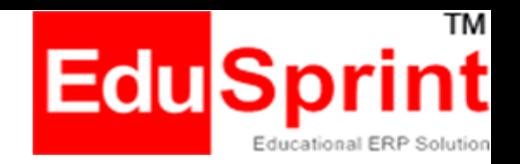

#### **Read the instructions carefully and click "I agree" and "Let's Begin" button**

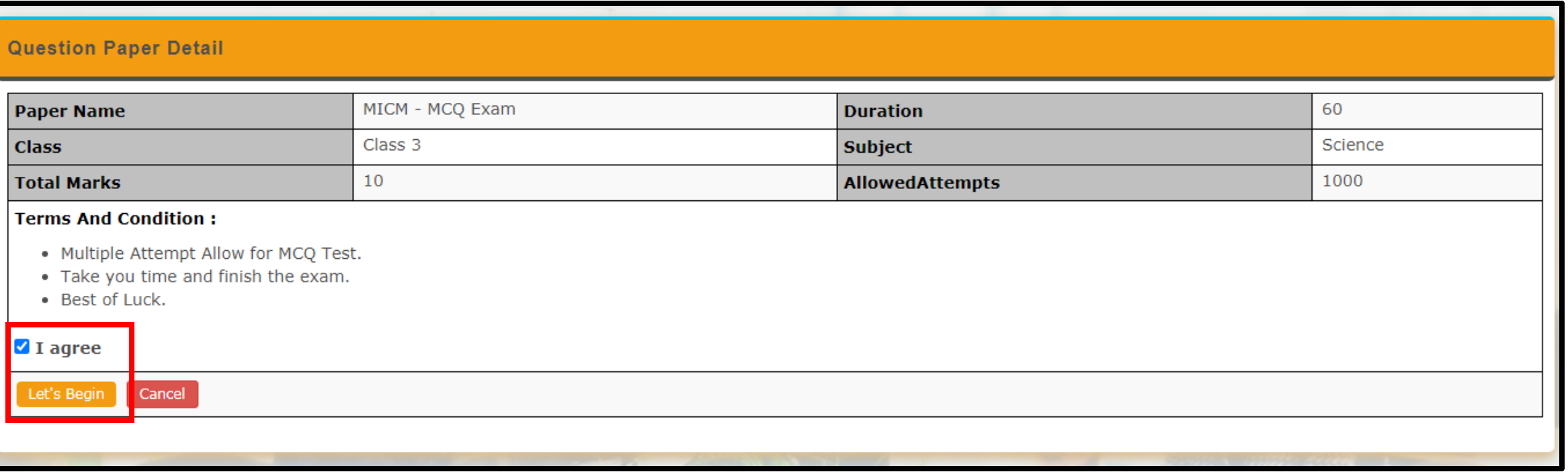

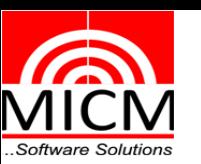

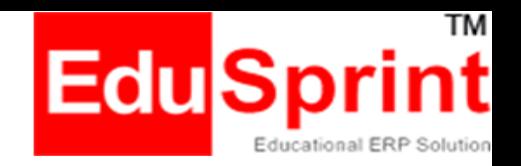

- **Keep an eye on the running timer on right corner**
- **Attempt all the given questions by selecting any one option, you can hit Previous Next Button**
- **Mark for review - if you are not sure about the correct answer then select**

**Note: Remember to deselect "Mark for review" before you click on Finish**

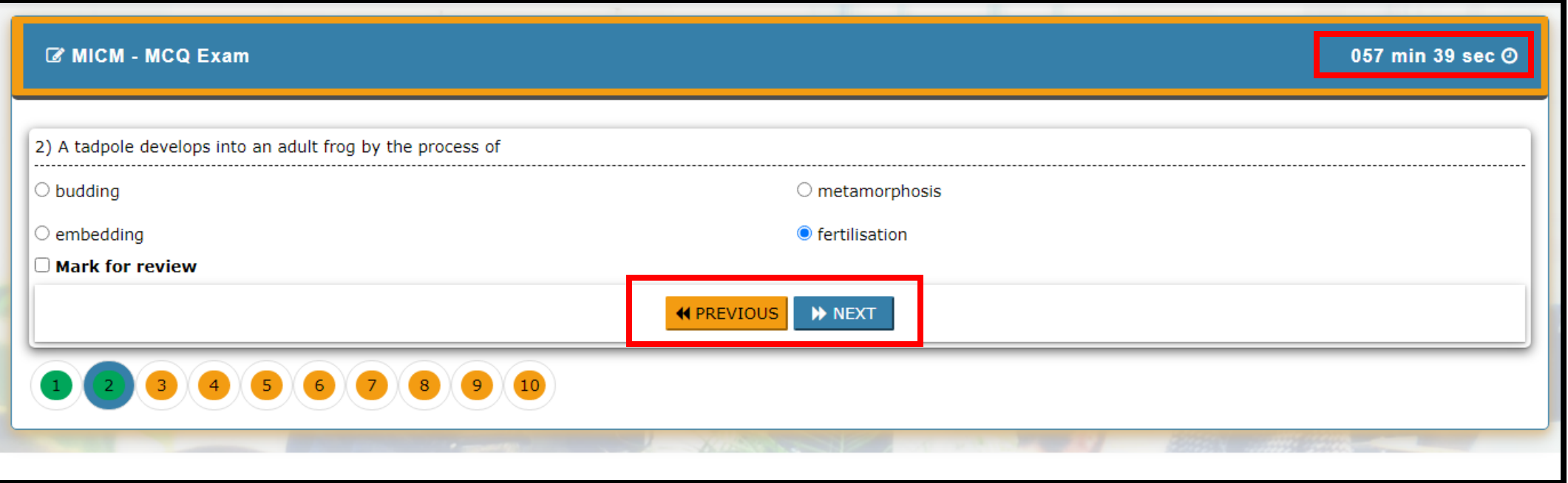

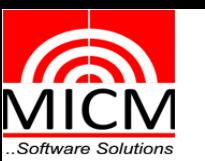

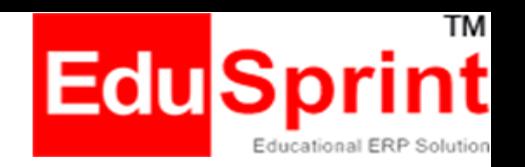

- **Attempted question button turns green. Unattempt shows orange color**
- **Click on "Finish" button for submitting you paper.**
- **Once submitted, you wont be able to make any changes.**

Note: If student is unsuccessful to complete the paper on the given time slot then the paper would get forced closed

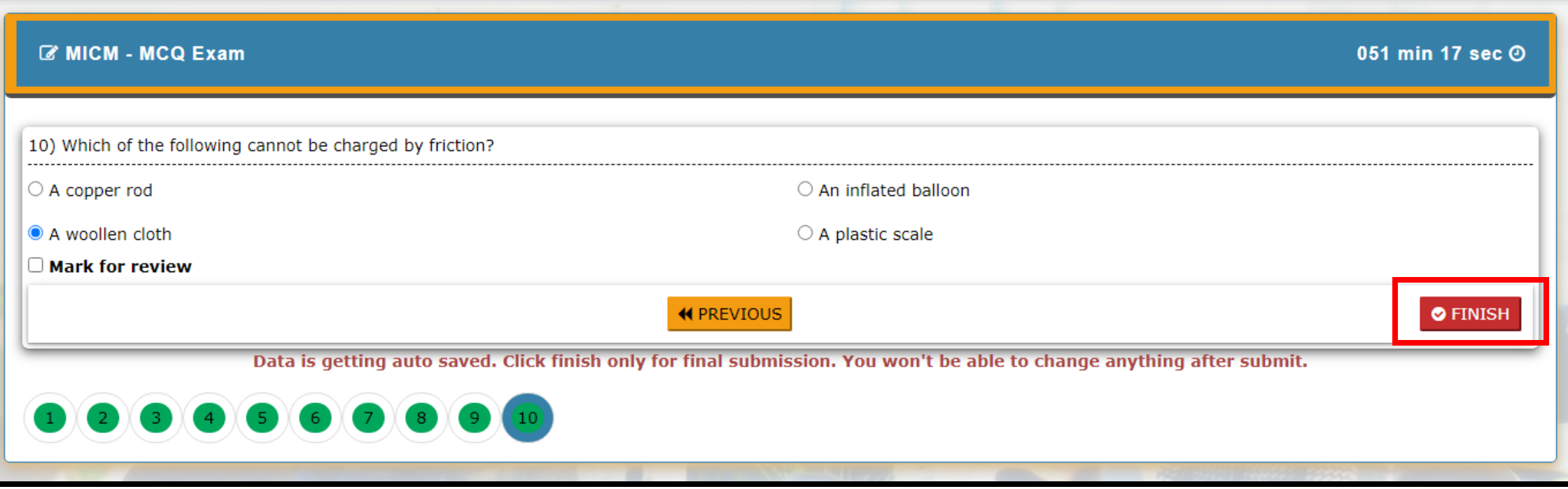

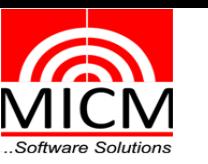

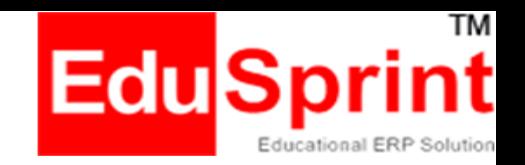

# Thank You